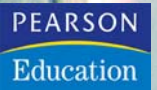

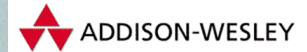

# THE PHOTO SHOP

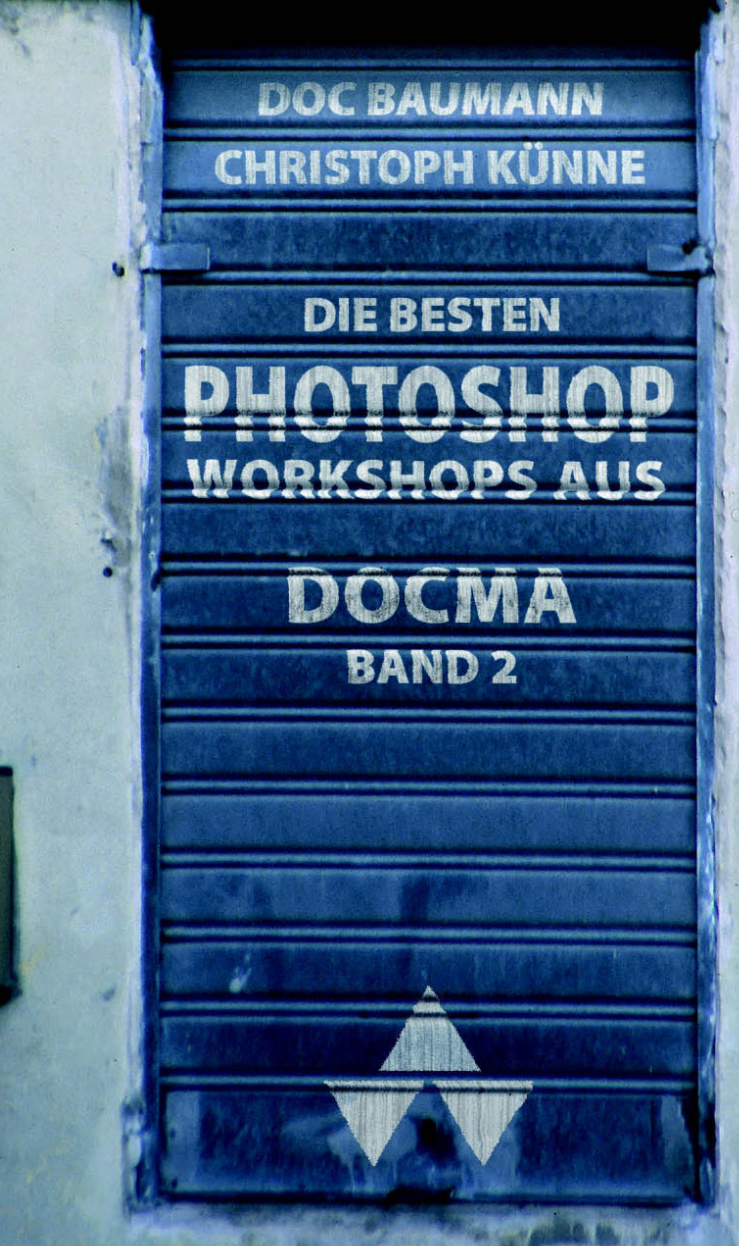

# **Freistellen durch Ausblenden**

Das Freistellen von Objekten gehört zu den häufigsten und aufwendigsten Arbeitsschritten bei der digitalen Bildbearbeitung. Photoshops "Farbbereich ausblenden" bietet ein alternatives Verfahren, mit dem Sie viele komplex oder weich begrenzte Objekte schnell und sauber freistellen können. | **Doc Baumann**

**Henry Oder Wolken? Dampf, Zigarettenrauch oder einer halb durchsichtigen Wasserstrahl? Dann wissen Sie wie viel Arbeitszeit Sie dafür aufwenden müssen und** *len? Oder Wolken? Dampf, Zigarettenrauch oder ei-Sie, wie viel Arbeitszeit Sie dafür aufwenden müssen, und dass man so etwas nur dann tut, wenn es unvermeidlich ist.*

*Auf das ultimative Auswahl- und Freistellungswerk, ob aus Photoshop oder als Plug-in, wartet die Bildbearbeitergemeinde noch immer vergeblich: Sind die Farb- und Helligkeitsunterschiede zwischen Objekt und Hintergrund ausreichend groß, reichen vergleichsweise einfache Werkzeuge, sind sie zu gering, helfen auch alle magnetischen und ähnlichen Tools nicht weiter und man verlässt sich lieber auf Handarbeit.* 

*Daher ist es erstaunlich, dass selbst viele ausgewiesene Profis bisher Photoshops hilfreiche Funktion "Farbbereich ausblenden" übersehen haben. Sie erreichen diese Einstellungen, indem Sie in der Ebenen-Palette doppelt auf den Thumbnail einer Ebene klicken, die nicht die Hintergrundebene sein darf. Dort funktioniert das Verfahren nicht.*

*Der erscheinende Einstelldialog "Ebenenstil", den Sie alternativ auch über das Ebenen-Menü erreichen, hält im unteren Teil im Feld "Farbbereich" zwei Schieberegler bereit – einer für "diese Ebene", der andere für "darunter liegende* 

*Ebene". Jeder der beiden verfügt über zwei Schieberegler für Schwarz- und Weißpunkt unter einem Verlaufsbalken (vergleiche Abbildung 1, Seite 24). Verlagern Sie einen der Regler, so werden in der Grundeinstellung die Graustufen zwischen neuer und ursprünglicher Endposition ausgeblendet; wahlweise in der aktuellen Ebene und/oder der darunter.*

*Dieses harte Ausblenden hilft nur beim Unsichtbarmachen monochromer Bereiche; Wolken oder Flammen wirken nach dieser Behandlung dagegen wie mit der Heckenschere beschnitten. Das i-Tüpfelchen des Verfahrens besteht darin, die Regler mit gedrückter Alt-Taste zu splitten. Nun wird der Helligkeitsbereich, der den Werten zwischen den beiden Hälften entspricht, weich ausgeblendet.* 

*Sie können statt der Graustufen auch Farben ausblenden, wobei sich hier mitunter der CMYK-Modus als geeigneter erweist als RGB, das wegen seines additiven Farbmodells zu unerwarteten Ergebnissen führen kann.*

▶

**Die Illustration rechts basiert auf einem Foto, das ich in New York aufgenommen habe. Es zeigt die St.-Patrick's Cathedral, im Vordergrund die vor dem Rockefeller Center stehende Atlas-Statue. Die verschiedenen Wolken-Ebenen**  wurden mit "Farbbereich ausblenden" freigestellt und mit **Ebenenmasken der Skulptur sowie der Bäume versehen.**

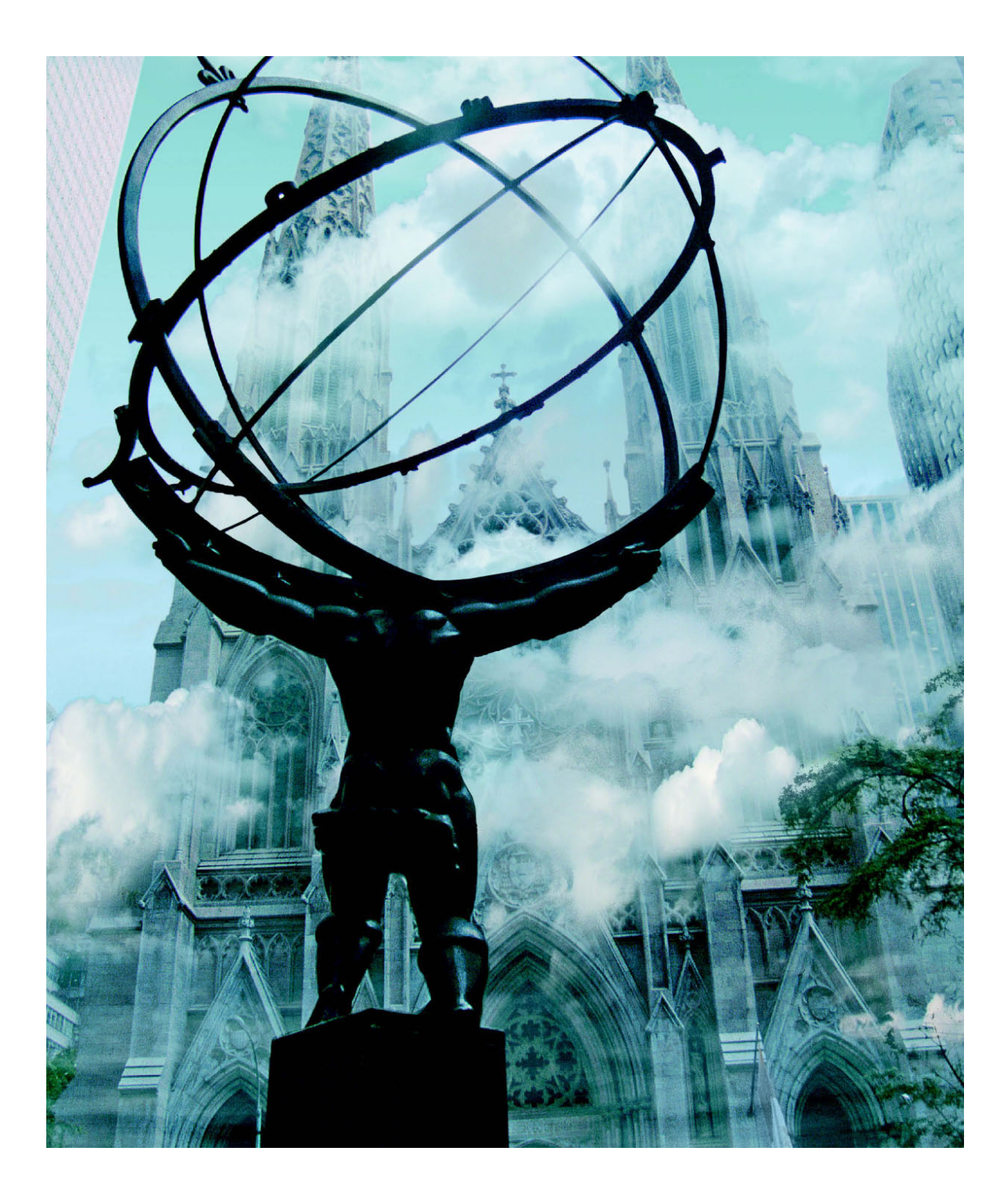

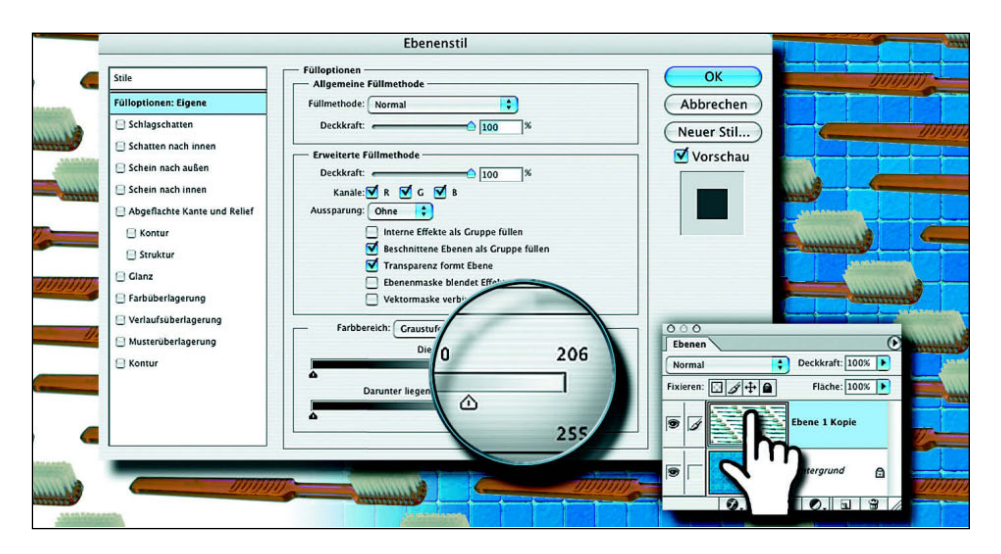

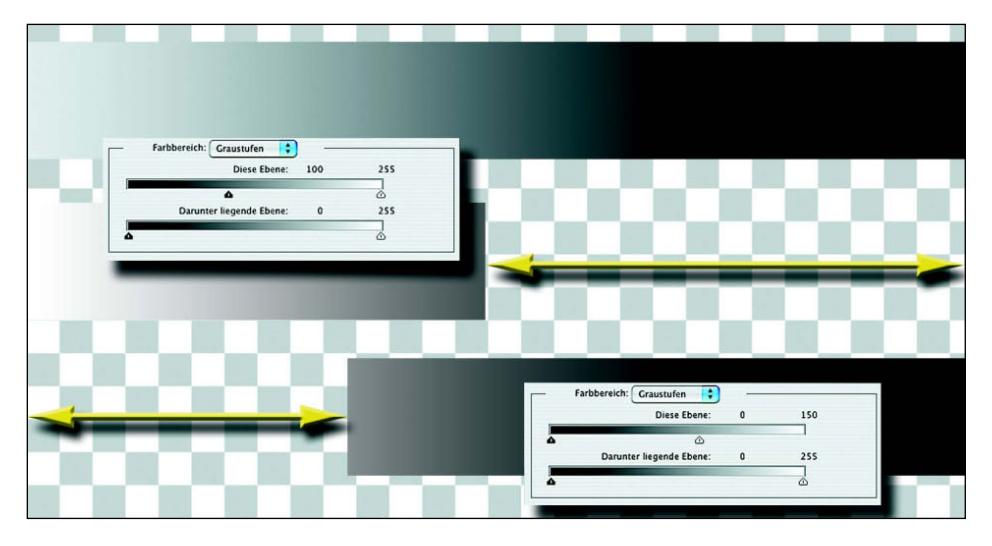

# **1 Einstellfeld "Ebenenstil"**

*Das Feld "Ebenenstil" mit den "Fülloptionen" rufen Sie wahlweise über einen Doppelklick auf das Icon der zu bearbeitenden Ebene in der Ebenen-Palette auf oder über Ebenen-Menü>Ebenenstil>Fülloptionen. Im unteren Drittel finden Sie den Eintrag "Farbbereich" mit zwei Verlaufsbalken für "Diese Ebene" und "Darunter liegende Ebene". Den weißen Fond des Zahnbürsten-Musters (links im Hintergrund) können Sie nun ausblenden, indem Sie den Weiß-Regler für "Diese Ebene" von seiner Endposition mit dem Wert 255 nach links schieben.*

# **2 Aus oberer Ebene ausblenden** ▲

*Auf der Hintergrund-Ebene dieser Datei befindet sich ein grau-weißes Schachbrettmuster, auf Ebenen darüber Streifen mit einem Schwarzweiß-Verlauf. Schieben Sie unter "Farbbereich" den Schwarzpunkt-Regler dieses Streifens nach rechts, so blendet Photoshop alle Graustufen der Ebene aus, die dunkler sind als der Reglerposition entsprechend. Für den mittleren Streifen steht der Schwarzpunktregler auf 100; damit werden alle Graustufen zwischen 0 (reines Schwarz) und 100 unsichtbar. Der gelbe Pfeil markiert diesen Helligkeitsbereich. Schieben Sie dagegen den Weißpunkt-Regler nach links (unten; hier auf die Position 150), verschwindet der entsprechende helle Bereich.*

Darunter liegende Ebene:

 $\overline{0}$ 

 $255$ 

#### **3 Aus unterer Ebene ausblenden**

*Umgekehrt wirkt sich der Regler für "Darunter liegende Ebene" aus. Hier ist der Hintergrund mit einem Schwarzweiß-Verlauf gefüllt, darüber liegen auf Ebenen Streifen in umgekehrter Richtung. Blenden Sie für den mittleren Streifen den Graustufenbereich von 0 bis 100 aus der darunter liegenden Ebene aus, so wird er dort unsichtbar, wo sich im Hintergrund diese dunklen Grautöne befinden (gelber Pfeil). Ebenso verschwinden die Bereiche des Streifens, unter denen helle Pixel mit Werten zwischen 150 und 255 liegen (unten), wenn diese ausgeblendet werden. (Falls die Enden Ihrer Balken beim Ausprobieren nicht glatt beschnitten, sondern leicht ausgefranst sind, ist für das Verlaufswerk*zeug die Option "Dither" akti*viert.)*

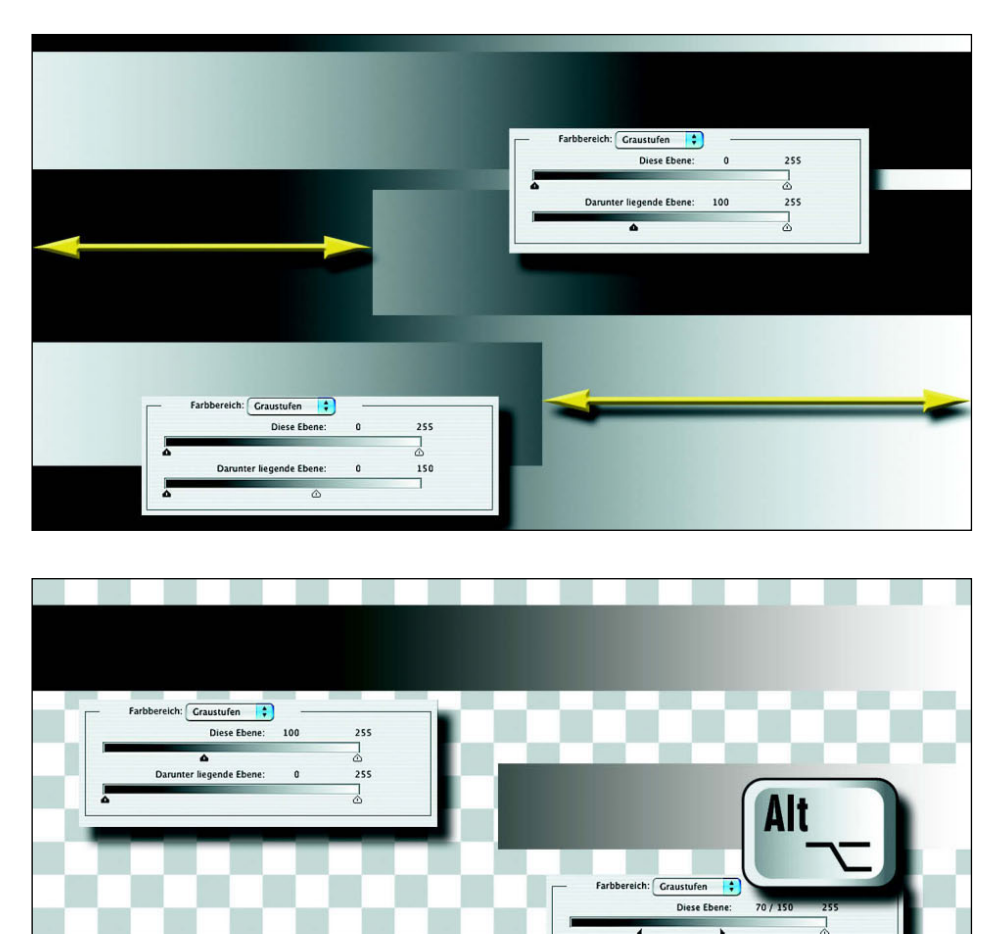

# **4 Splitten der Regler** ▲

*Bei genauer Betrachtung bestehen die Schieberegler nicht aus einem Dreieck, sondern sie sind aus zwei Teilen zusammengesetzt. Diese können Sie splitten, indem Sie eine Reglerhälfte erfassen, die Alt-Taste gedrückt halten und den nun geteilten Regler zur Seite ziehen. Aus dem Streifen mit dem Schwarzweißverlauf (oben) entfernen Sie durch einfaches Ausblenden dunkle Bereiche bis zum Wert 100 (Mitte, Schwarzpunkt-Regler auf 100). Teilen Sie den Regler, so dass eine Hälfte auf 70, die andere auf 150 steht, wird der Bereich zwischen Ihnen weich ausgeblendet. Diese Option erlaubt in der Praxis bemerkenswerte Effekte.*

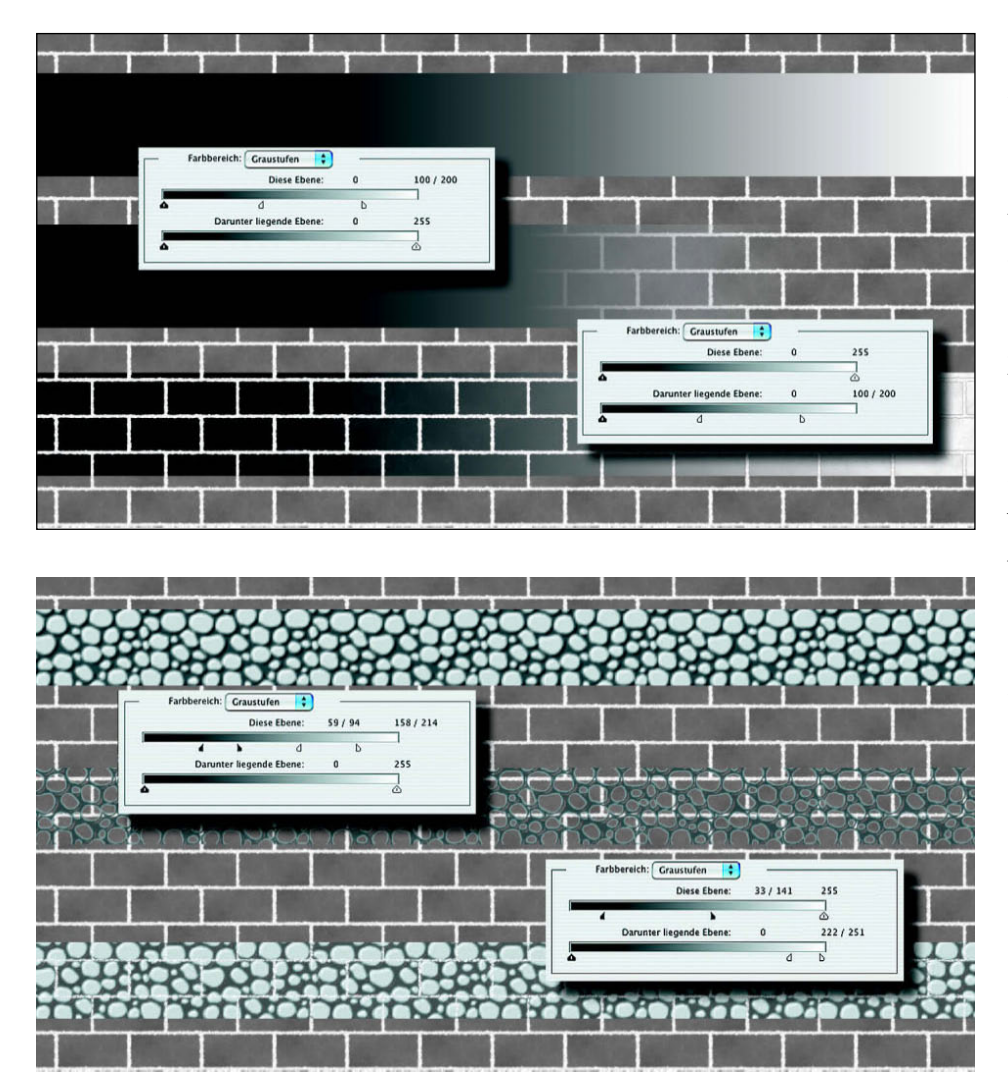

# **5 Weich ausblenden**

*Mit diesem Verfahren eröffnen sich Ihnen Möglichkeiten des Freistellens, die zwar auch auf der Basis von Helligkeitswerten – oder Farben, dazu gleich mehr – aufbauen, aber mit üblichen Auswahlmethoden kaum oder nur nach langem Probieren zu erreichen wären. Das bedeutet allerdings auch, dass bei zu starker Farbähnlichkeit von Auszuwählendem und Hintergrund das Ausblenden nur begrenzt funktioniert. Dieses Beispiel eines Verlaufsbalkens über einem Backsteinmuster zeigt noch einmal den Unterschied der Einflussnahme auf die aktuelle und die untere Ebene.*

# **6 Ausblenden aus beiden Ebenen** ▲

*Der Aufbau des Einstellfeldes legt nahe, die Regler nicht nur alternativ für die aktivierte oder die darunter liegende Ebene einzusetzen, sondern beide Möglichkeiten miteinander zu kombinieren. Aus dem Streifen mit einem Schuppenmuster (oben) wurden so die Helligkeitsstufen 0 bis 58 hart und 59 bis 94 weich ausgeblendet, zusätzlich die entsprechenden Bereiche 158 bis 214 mit weichem Übergang und 215 bis 255 hart beschnitten (Mitte). In gleicher Weise habe ich unten nur die hellen Flecken des Musters stehen gelassen und die hellen Fugen des Hintergrunds durchscheinen lassen.*

# **7 Farbige Variante**

*Der besseren Nachvollziehbarkeit wegen wurden für die bisherigen Beispiele Graustufenbilder verwendet. Selbstverständlich funktioniert das Verfahren in derselben Weise auch bei farbigen Dateien. Hier liegt auf der Hintergrundebene das Muster einer Bretterwand, auf der darüber eins aus Kieselsteinen. Oben habe ich durch Ausblenden heller Bereiche einige Steine transparent gemacht, unten die Fugen der Bretter durch weiches Ausblenden dunkler Pixel aus dem Streifen herausgeschnitten.*

#### **Tipp:**

**Es ist nicht möglich, nur die noch sichtbaren Pixel einer Ebene mit ausgeblendeten Bereichen farbbasiert auszuwählen. Um das tun zu können, legen Sie darunter eine neue Ebene an, die Sie mit einer im Bild nicht vorkommenden Farbe füllen. Nach dem Vereinigen der beiden Ebenen wählen Sie diese Farbe, kehren die Auswahl um und können nun direkt auf diese Pixel zugreifen.**

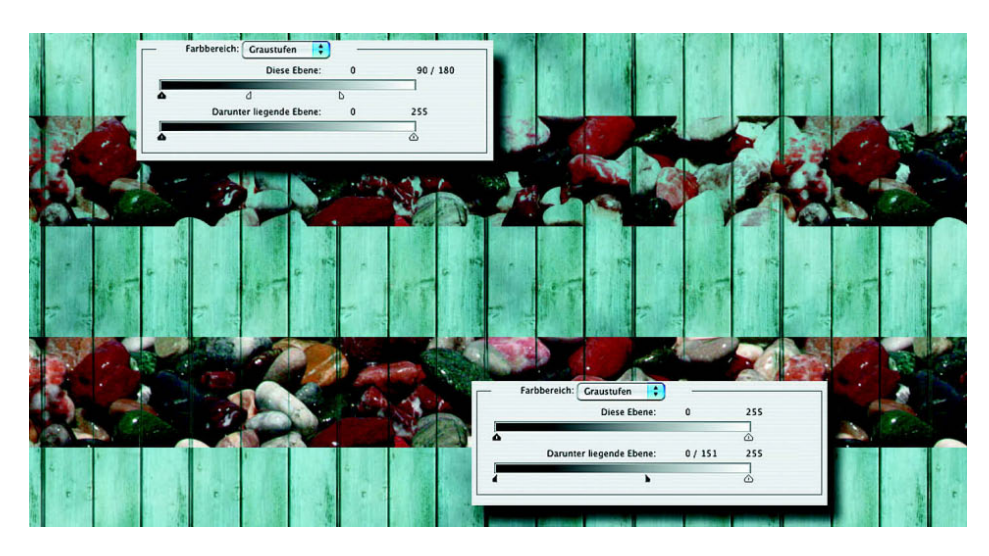

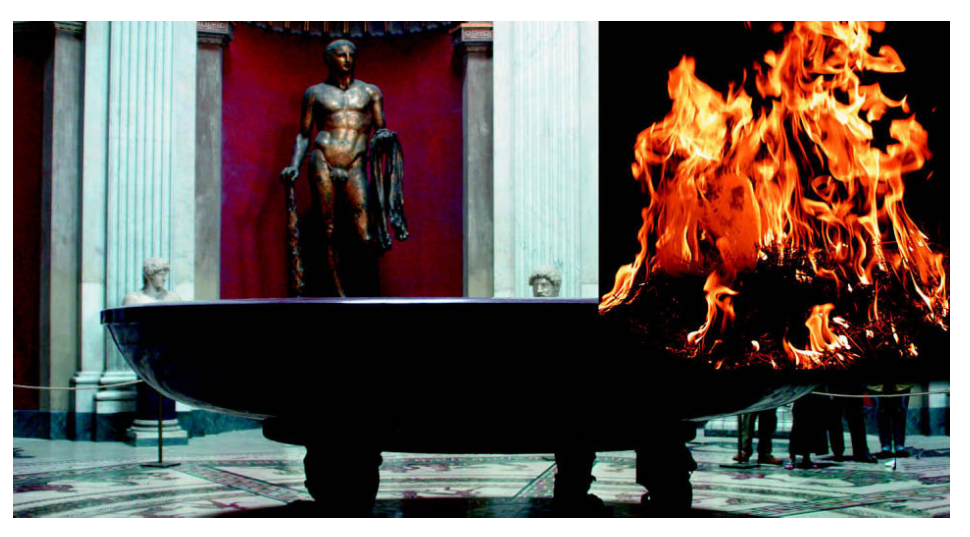

# **8 Mischungsbeispiel: Schale und Feuer** ▲

*Nach diesen Trockenübungen, um sich überhaupt einmal mit den Möglichkeiten des Ausblendens von Farbbereichen vertraut zu machen, möchte ich Ihnen an einigen Beispielen die Vorzüge dieses Verfahrens demonstrieren. So ist zum Beispiel das Freistellen von Flammen mit ihren teils harten, teils weichen Begrenzungen für Bildbearbeiter immer wieder eine Geduldsprobe. Üblicherweise würde man hier mit "Farbbereich auswählen" und Ebenenmaske arbeiten.*

![](_page_7_Picture_1.jpeg)

![](_page_7_Picture_2.jpeg)

### **9 Dunkle Bereiche ausblenden**

*Statt viel Zeit mit Farbauswahlen dunkler Bereiche und deren Übertragung in Ebenenmasken zu verschwenden, doppelklicken Sie das Icon der Flammen-Ebene und setzen die "Farbbereich"-Regler ein.* 

#### **Tipp:**

**Verwenden Sie für solche Farbauswahlen übrigens immer "Farbbereich auswählen" im Auswahl-Menü, das Farben in weiche Auswahlen umsetzt, im Gegensatz zum Zauberstab mit harten Auswahlkonturen.** 

*Der deutliche Vorzug des Ausblendens von Farbbereichen besteht im gleichzeitigen Zugriff auf acht Regler, der direkten Beurteilung des Ergebnisses am Monitor und der Möglichkeit, die Reglerpositionen wie bei Einstellungsebenen jederzeit zu verändern.*

# **10 Ebenenmaske** ▲

*Auf den ersten Blick scheint es sich anzubieten, die Flammen im unteren Bereich – wo sie vor der Wandung der Schale entfernt werden müssen – ebenfalls mit dem Ausblenden von Farbbereichen verschwinden zu lassen. Der Versuch zeigt jedoch (rechts), dass dabei sowohl dunkle Bereiche des Hintergrunds ausgespart werden wie auch Flammen auf dem helleren Schalenrand unerwünscht sichtbar bleiben. Hier hilft also nur eine Ebenenmaske für die Flammen-Ebene, wo Sie mit schwarzem Pinsel das Feuer entfernen.*

#### **11 Zweite Flammen-Ebene**

*Die nun völlig durchsichtigen Stellen zwischen den Flammen in Abbildung 10 wirken visuell noch etwas unglaubwürdig und zu leer. Ich habe daher diese Ebene dupliziert, die Regler von "Farbbereich" auf der unteren Ebene wieder auf ihre Ausgangspositionen zurückgeschoben, die Deckkraft der Ebene um etwa ein Drittel reduziert und mit einer hinzu gemalten Ergänzung in der ebenfalls duplizierten Ebenenmaske die Flammen entlang ihrer Außenkonturen ausgeblendet. Damit sind nun die nur noch leicht abdunkelnden Bereiche zwischen den Flammen wieder sichtbar geworden und verleihen dem Feuer so mehr Tiefe und Brillanz.* 

![](_page_8_Picture_3.jpeg)

![](_page_8_Picture_4.jpeg)

# **12 Fertige Feuerschale** ▲

*Hätte in der großen Schale tatsächlich ein solches Feuer gebrannt, würde sich das natürlich auch auf die Beleuchtungsverhältnisse und Farben des Raums auswirken ( … mal ganz abgesehen von den Reaktionen des Museumspersonals). Um das zu simulieren, erzeugte ich zwischen Hintergrund- und Flammen-Ebenen eine weitere, die ich mit dem Rendering-Filter "Wolken" bei Gelb als Vorder- und Orange als Hintergrundfarbe füllte. Das entstandene Fleckenmuster tönt im Modus "Farbe" bei herabgesetzter Deckkraft die Museumsszene. Ich habe die Deckkraft auf einen höheren Wert gesetzt, als eigentlich angemessen wäre, um den Effekt in der Abbildung deutlicher wiedergeben zu können.*

![](_page_9_Picture_1.jpeg)

#### **13 Verschüttetes Wasser**

*Seine besonderen Stärken beweist das Verfahren des Ausblendens von Farbbereichen dort, wo es um die Montage von "Objekten" geht, die teilweise transparent sind. Viele Bildbearbeiter geben bei solchen Projekten völlig auf, andere würden hier zu dem Corel-Plug-in "KnockOut" greifen. Eine weitere Alternative wäre, den ausgeschnittenen und zweimal duplizierten Wasserbereichs als multiplizierende und negativ/umgekehrt multiplizierende Ebenen zu kombinieren, gegebenenfalls auch der Modus "Hartes Licht".*

#### **14 Auswahl vor neuem Hintergrund ▲**

*Damit das Wasser nicht wie in der Originalaufnahme aufs Straßenpflaster geschüttet wird, sondern in einen Gartenteich, müssen Sie die zuvor ausgeschnittene Auswahl aus Armen, Eimer und Inhalt zunächst trennen: Auf der unteren Ebene befinden sich die noch unveränderten Pixel, auf der oberen ist der Wasserschwall per Ebenenmaske entfernt, so dass dort nur Eimer und Arme zu sehen sind. In der Ansicht wird diese Staffelung zunächst noch nicht deutlich, da beide Ebenen noch auf voller Deckkraft stehen.*

#### **15 Farben ausblenden**

*Wegen dunkler Stellen innerhalb des Wassers würde es in diesem Fall nicht viel bringen, dunkle Farbbereiche auszublenden. Aber auch der Einsatz der Regler für die Farbkanäle des Bildes bliebe bei einer RGB-Datei erfolglos, da bei diesem additiven Farbmodell das Ausblenden einzelner Komponenten zu unerwünschten Ergebnissen führen kann. Insofern ist es hier ausnahmsweise sinnvoll, die Bearbeitung im CMYK-Modus vorzunehmen. Achten Sie darauf, dass bei der Konvertierung die Ebenen erhalten bleiben! Da sich die übernommenen Farben der Hauswand aus Magenta- und Gelb-Anteilen zusammensetzen, gehen Sie im Menü erst zu der einen, dann zu der anderen Farbe und blenden interaktiv bei visueller Kontrolle die Bereiche aus, die nötig sind, um gezielt das Rot aus dem Wasser zu entfernen.*

![](_page_10_Picture_3.jpeg)

#### **16 Fertige Wasser-Montage** ▲

*Wahrscheinlich klappt das Ausblenden nicht gleich beim ersten Anlauf. Aber da Sie es nicht mit endgültig zugewiesenen Effekten zu tun haben, sondern die einzelnen Farbkanäle immer wieder aufrufen und neu justieren können, nähern Sie sich so Schritt für Schritt dem bestmöglichen Resultat. Probieren Sie einfach aus, was herauskommt, wenn Sie auch für andere Farbkanäle Regler-Verschiebungen vornehmen. Da Abbildung 15 das Wasser noch immer ein wenig rötlich erscheinen lässt, überlagerte ich der Wasser-Ebene eine Einstellungsebene, um eine leichte Blautönung als Reflexion des Himmels hinzuzufügen. Ändern Sie gegebenenfalls auch die Farben der Ebene selbst mit "Farbton/Sättigung".*

![](_page_11_Picture_1.jpeg)

![](_page_11_Picture_2.jpeg)

## **17 Petersdom**

*Bei ausreichend großem Kontrast zwischen Vorder- und Hintergrund ist es mit dieser Technik sogar kein Problem, einen kompletten Himmel zu ersetzen. Hier habe ich eine Aufnahme des Petersdoms in Rom ausgesucht, die sich für dieses Vorhaben recht gut eignet. Der dort vorhandene Himmel ist zwar ganz ansprechend, aber oft hat man es ja mit einem überbelichteten oder diesigen und strukturlosen Himmel zu tun, den man gern austauschen möchte, zum Beispiel gegen den auf dem eingeblendeten Foto.*

# **18 Wolken mit eingeblendetem Dom ▲**

*An dieser Montage sind drei Aspekte bemerkenswert: Zum einen hat das einfache Ausblenden der Helligkeitsstufen zwischen 0 und 47 sowie das weiche Ausblenden zwischen 48 und 154 ausgereicht, um ohne weitere Auswahlen oder Masken den neuen Himmel gegen den alten auszutauschen, wobei auch kleinste Durchblicke bei Fensteröffnungen, Gittern, Balustraden oder Skulpturen automatisch berücksichtigt wurden. Zum anderen wurde gleichzeitig – und gar nicht geplant – die etwas zu dunkle Architekturmasse aufgehellt und damit deutlich besser strukturiert. Drittens schließlich gibt es ein paar Stellen, die eine Ebenenmasken-Retusche benötigten, etwa der blaue Streifen auf dem Dach des Gebäudes rechts unten.*

## **19 Landschaft**

*Am deutlichsten machen sich die Vorzüge des Ausblendens von Farb- und Helligkeitsbereichen dort bemerkbar, wo es um das Freistellen von sehr komplexen Formen mit Aussparungen und Transparenzzonen geht. Neben dem verschütteten Wasser sind das zum Beispiel Wolken, deren Bearbeitung bei weichen Übergangsbereichen zum dahinter liegenden Himmel mit sehr viel Aufwand verbunden ist, wenn man sie wie hier oder in unserer Aufmacher-Illustration über eine andere Szene legen will. Ich habe für dieses Bild zunächst eine Maske für den Baum-Vordergrund angelegt, dann drei Fotos von Wolken eingefügt und zwei davon mit der Maske als Ebenenmaske ergänzt und den Baum-Vordergrund leicht aufgehellt.*

![](_page_12_Picture_3.jpeg)

![](_page_12_Picture_4.jpeg)

#### **20 Landschaft mit Dunst und Wolken** ▲

*Aus der klaren Sommerszene in Abbildung 19 ist durch diese weiteren Ebenen nun ein dunstiger Landschaftsausblick mit tiefhängenden Wolken geworden. Wie neblig diese Aussicht wirkt, hängt meist davon ab, wie stark Sie die linke Hälfte des geteilten Schwarzpunkt-Reglers der Wolken-Ebene nach rechts verschieben; bei weniger ausgeprägter Verlagerung bleiben bläuliche Bereiche sichtbar, die sich über das Bild legen. Erscheint Ihnen das Weiß einiger Wolken zu stark, können Sie die Deckkraft der Ebene ändern, einen anderen Verrechnungsmodus wählen oder in der Ebenenmaske mit Grau retuschieren.*